# 2022 年铜仁市"千名英才·智汇铜仁"引才 线上笔试考生须知与操作指南

考生下载并认真阅读本须知与操作指南,了解考试要求和注 意事项,具体如下。

一、考试流程

1.考生需提前查询准考证、准备考试场所及设备、下载安装 考试客户端等。准考证查询和考试客户端安装下载地址:

<https://t.weicewang.com/notify/11718>

2.模拟考试时间:2022 年 11 月 25 日(9:00—18:00),模 拟考试可测试多次,每次时长约 10 分钟。考试过程中如有问题, 可联系技术电话。在模拟考试主观题作答区域最后位置输入如下 内容: "本人已完成 2022 年铜仁市 "千名英才·智汇铜仁"引 才考试笔试模拟考试,并调试设备完毕,未发现技术和设备问题, 可以参加正式笔试。"最后点击屏幕右下方的"交卷"按钮,完 成模拟考试。

3.正式笔试时间:2022 年 11 月 27 日(周日)10:00—11:00。

正式笔试当天,考生须提前 30 分钟登录系统,登录后全程 不得离开考试设备和监控设备。笔试开考后仍未登录系统的考 生,将无法登录,并视为自动弃考。笔试全程不得提前交卷,计 时结束后,系统将自动收卷。考生提前作答完毕的,也须保持在 监控范围内直至笔试结束。

4. 正式考试期间如考生端发生设备或网络故障, 故障解决 后,系统支持重新登录并继续作答,之前的作答结果会实时保存; 因考生端设备、网络故障导致的时间损失或无法继续考试的,责 任均由考生自负。

#### 二、考前准备

#### 1.硬件准备

(1)考试设备:考生须准备笔记本电脑或台式机(不支持 移动设备作答,台式机须外接摄像头、麦克风及扬声器)、确保 考试用电脑的摄像头、麦克风及扬声器等可以正常使用,保持电 量充足、持续;

(2)监考设备:智能手机(已安装微信,建议微信更新至 最新版);

(3)手机支架:方便第二视角监控的摆放(如无手机支架, 需准备支撑手机的物品)。

#### 2.软件准备

(1)在笔记本电脑或台式机上『下载考试客户端』,下载 方式: 首次点击准考证界面的【模拟考试】按钮或正式考试网址 时会提醒下载(具体安装方式参照【考试客户端安装运行说明】);

(2)请使用 Win7,Win10 或者 Mac10.15 以上的操作系统进 行软件安装,确保电脑已安装 chrome 或 360 极速浏览器,并关 闭退出"杀毒软件",以便更好的调用考试客户端;

(3)模拟考试阶段务必按照要求在考试系统主观题作答区 域测试电脑自带输入法是否可以正常切换中英文, 选词等, 建议 下载搜狗输入法备用;

#### 第 2 页 共 19 页

(4)请确保手机已安装微信,建议微信更新至最新版,条 件允许的情况下使用无线网络并开启手机飞行模式,正式考试期 间不允许接打除考务工作人员以外的电话。

#### 3.考试环境

(1)考试要求 20Mbps 以上宽带,实际上传和下载速度需达 到 2MB/s;

(2)考试过程中笔记本电脑或台式机需全程关闭微信、QQ、 Team Viewer 等无关软件;

(3)笔试环境须为独立安静场所,请务必保证光线充足、 干净整洁(监控范围内不要放置衣架、衣物等,防止影响监控判 断),保证考场网络信号稳定、通畅,保证笔试过程中没有其他 人出现和干扰。

(4)放置电脑的桌面应洁净平整,仅能放置笔、一张空白 草稿纸及身份证件,不得摆放其他电子设备、书籍、资料、零食 等违规物品。考生着装须规范得体、仪容整洁。

(5)正式笔试全过程中,考生不得离开摄像头或更换场所, 不建议在公共场所(如公共教室、图书馆、咖啡馆、办公室等) 进行考试。请考生在开考前,处理好笔试环境、个人问题,并提 前上卫生间。

三、考试操作指引

#### 1.准考证查看

按要求输入个人信息和验证码后,勾选相关协议,点击【查 看准考证】。

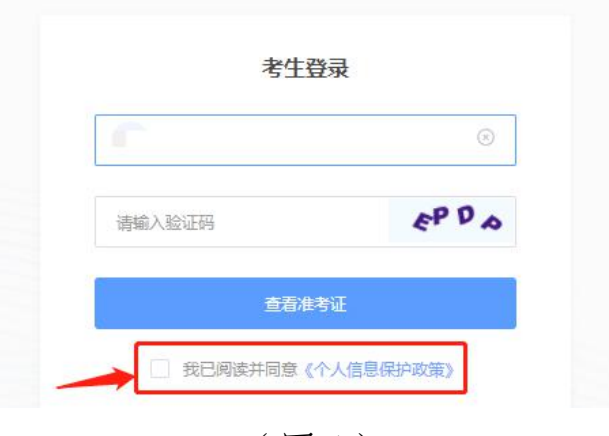

(图 1)

#### 模拟考试阶段:

点击准考证界面的【模拟考试】按钮,首次点击需先下载考 试客户端,具体方式参照【考试客户端安装运行说明】。

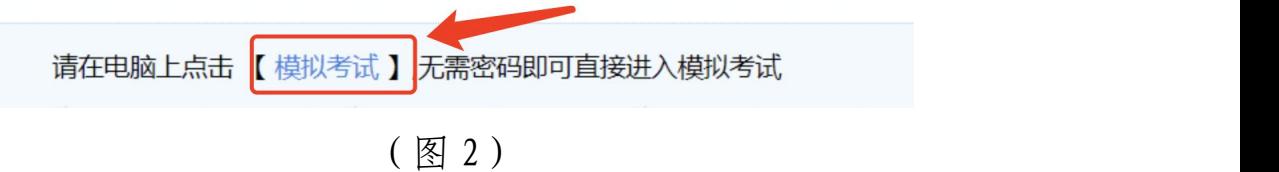

#### 正式考试阶段:

正式考试当天,点击准考证界面的蓝色的正式考试网址链接 唤起考试客户端(需在模拟考试阶段已完成客户端安装)

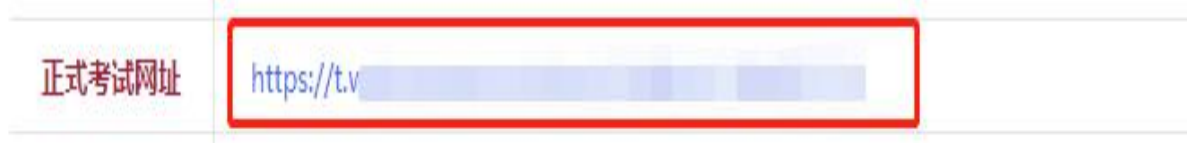

(图 3)

#### 2.进入考试系统

打开考试客户端后,会进行环境检测,请提前关闭微信、QQ、 Team Viewer 等无关软件, 如提示检测不通过, 先彻底关闭对应 软件,再点【重新检测】,检测通过后点击【下一步】。

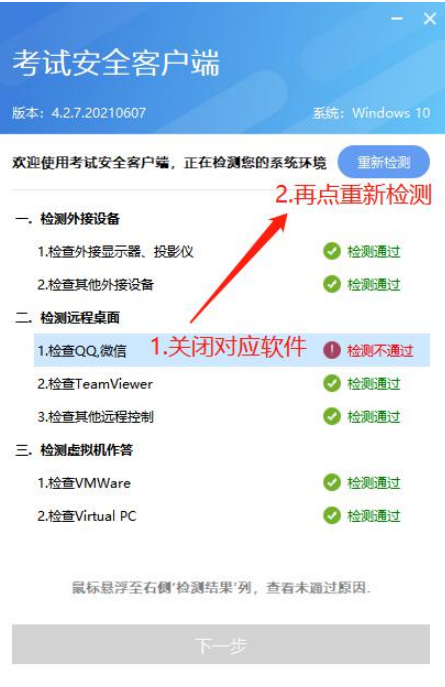

(图 4)

模拟考试阶段:免登录进入考试系统。

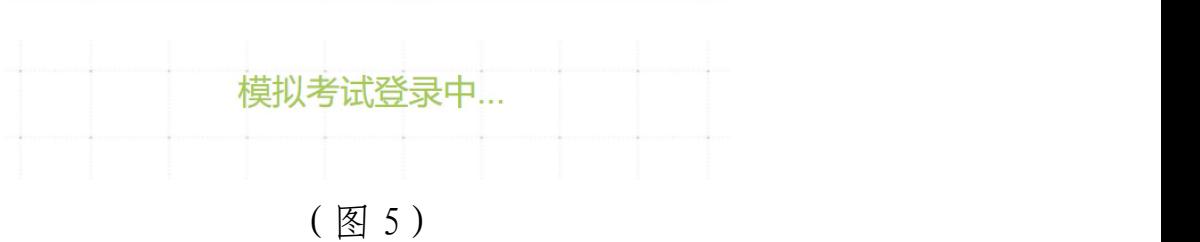

正式考试阶段:需输入个人身份证号,勾选相关协议后进入 考试系统。

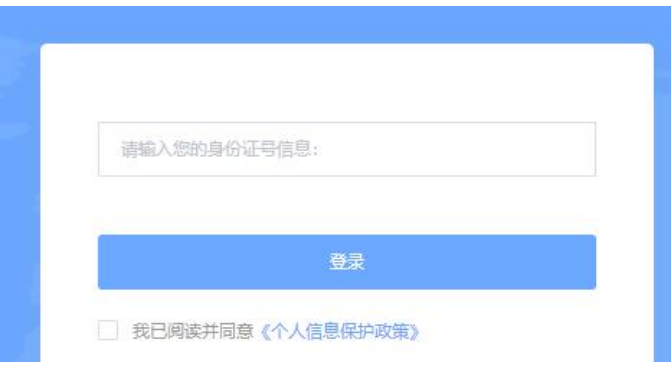

(图 6)

第 5 页 共 19 页

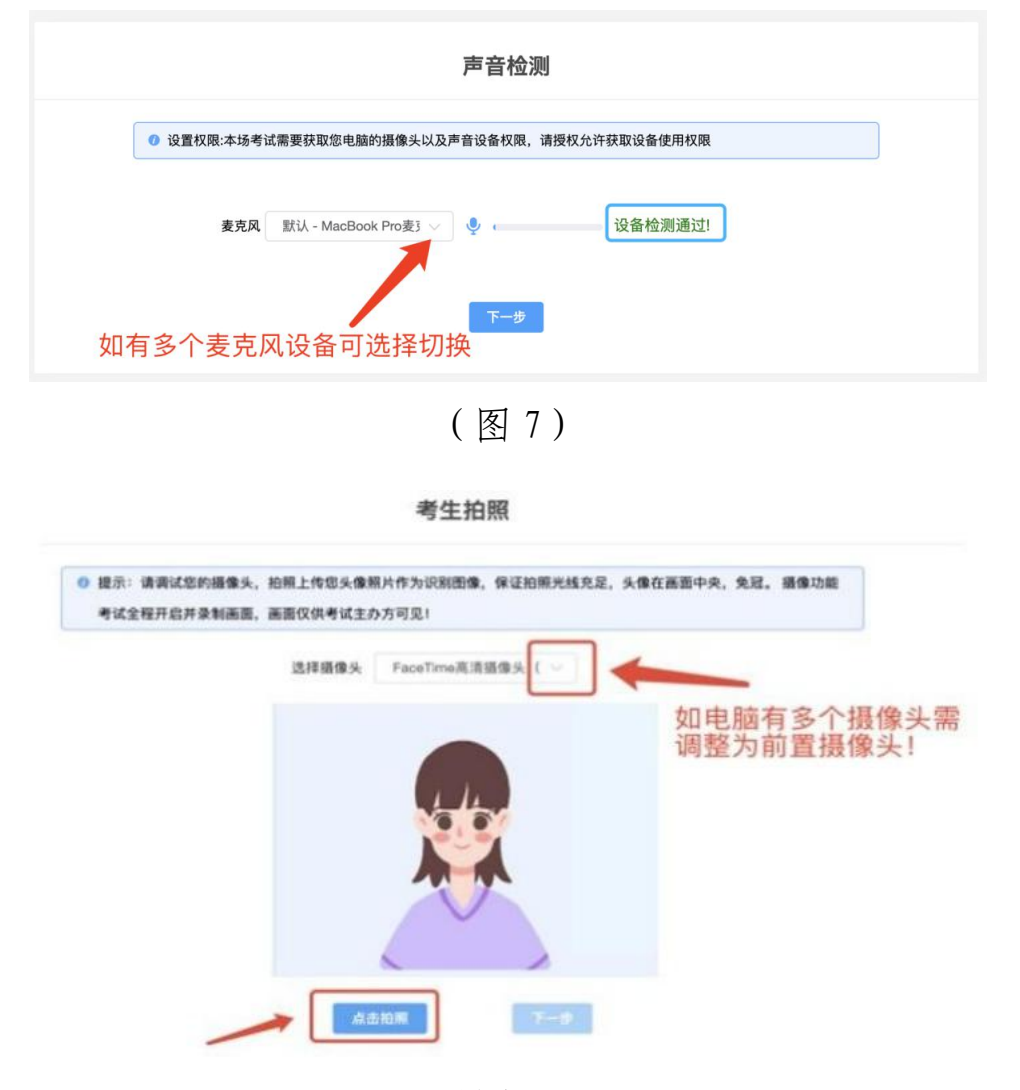

进入考试系统后按照图示依次完成麦克风和摄像头的调试。

(图 8)

## 3.身份识别

拍照完成后需进行人证核身,姓名,身份证号与真实信息 一致才能比对通过。

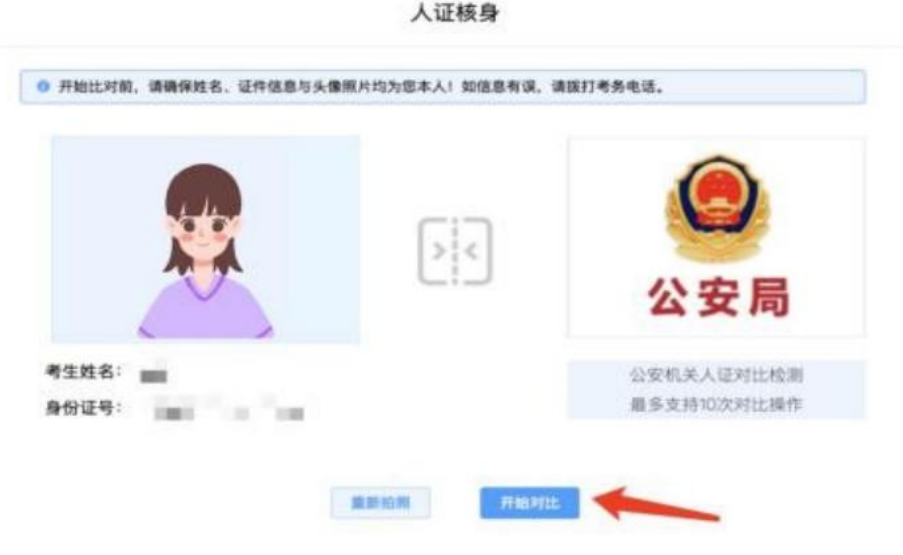

(图 9)

#### 4.双监控操作

完成人证核身后,需要按照图示用手机微信扫一扫屏幕上的 二维码,并按照要求摆放好手机的位置(建议侧后方,准备手机 支架角度更佳),确保监考人员可以看到考生的电脑屏幕和考生 本人。

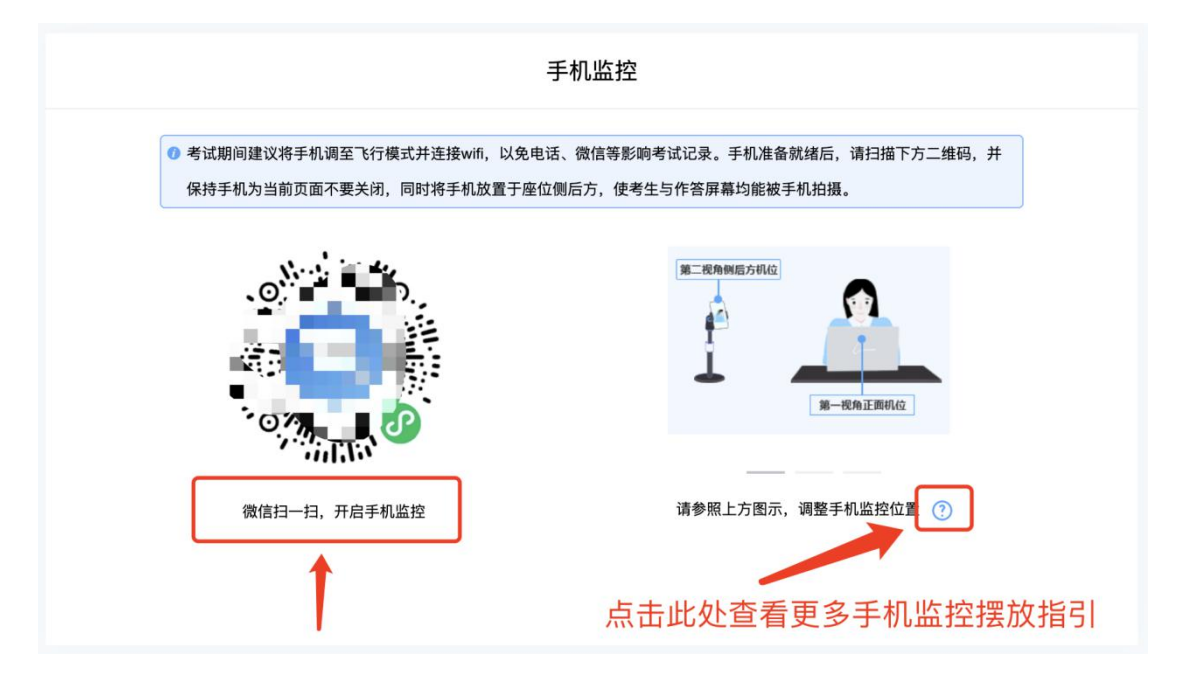

(图 10)

扫码后手机上出现如下画面后,点击【确认开启监控】,等待电 脑端出现【监控已开启,下一步】的提示,点击进入。

> 在线视频监控  $\cdots$   $\circ$ 考试监控开启确认 考生姓名 **SEC** 身份证号 **BETWEEN THE** 考试名称 考试时间  $202$ 确认开启监控 监控说明 一,考试过程将全程被监控,请确保周围环境安静,并且网络 稳定。若监控发生中断,请及时回到监控界面。 二. 平台保证所有监控所获信息, 仅提供给考试主办方, 不向 任何第三方透露。

> > (图 11)

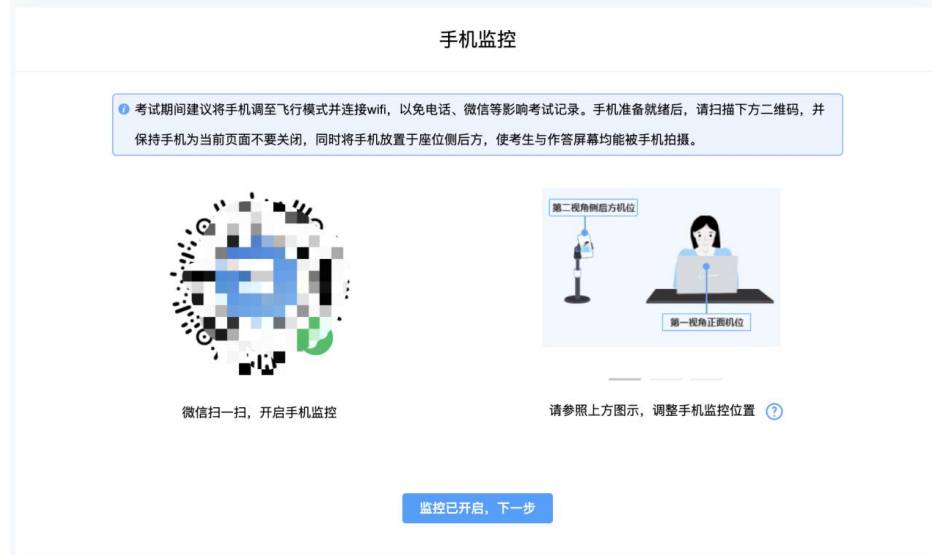

(图 12)

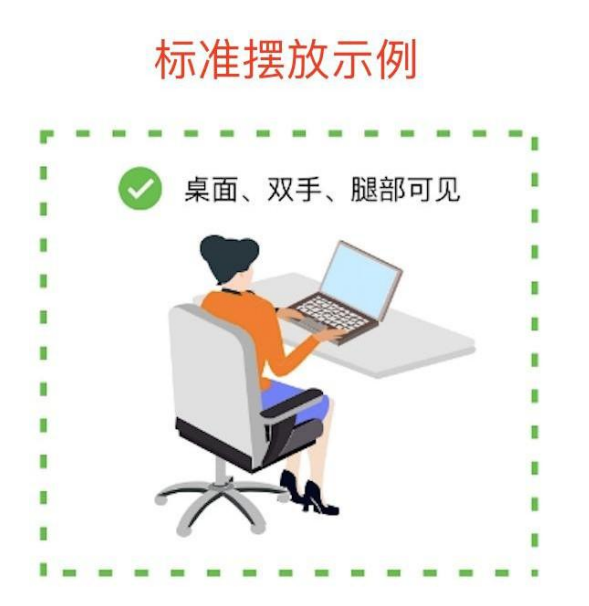

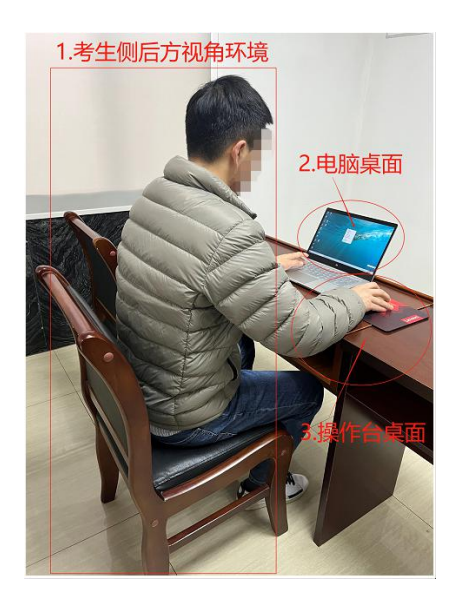

## 手机监控摆放示例

以下均为错误摆放示例

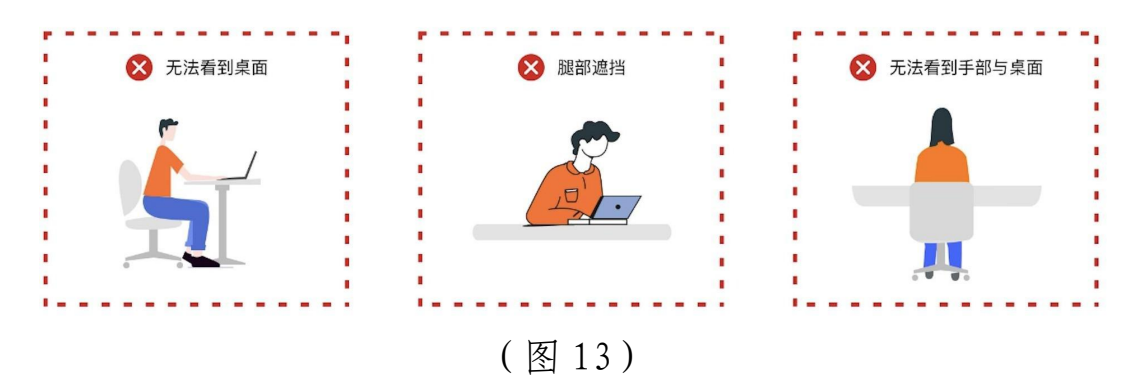

5.完成信息确认

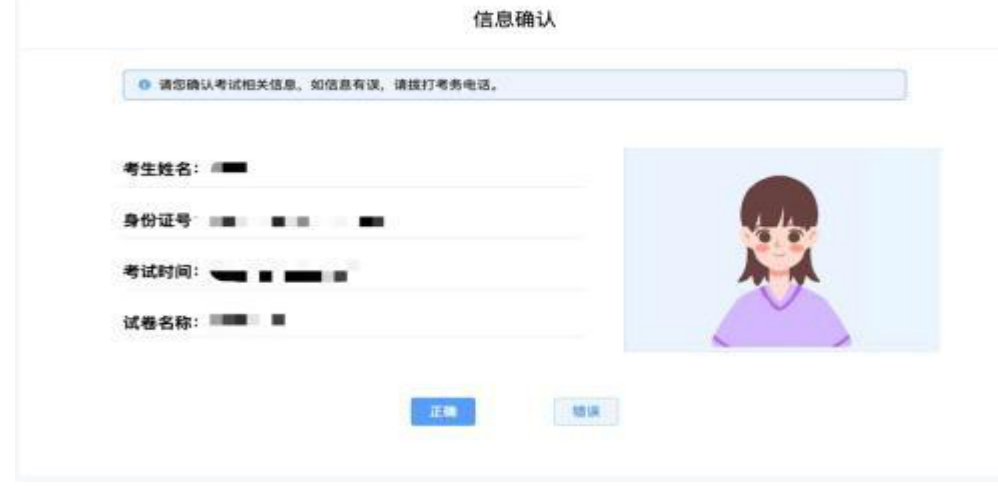

(图 14)

## 6.正式进入考试

仔细阅读考试须知并接受后进入考试。

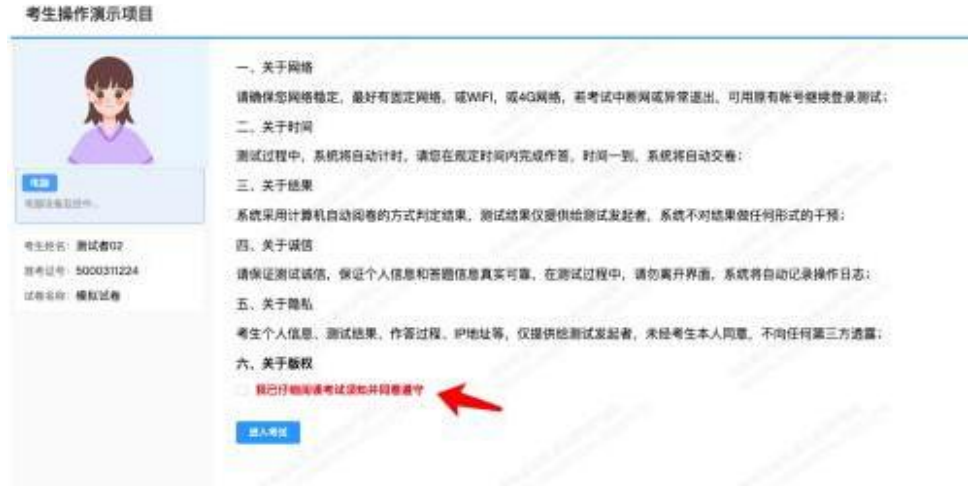

(图 15)

考试右上角为考试倒计时,注意答题时间;本次考试不允许 翻题,当前试题完成作答后才可作答下一题,点击【下一题】后 不可返回修改之前的试题,完成当前单元作答或需要交卷请先点 击【提交单元】回到主界面。

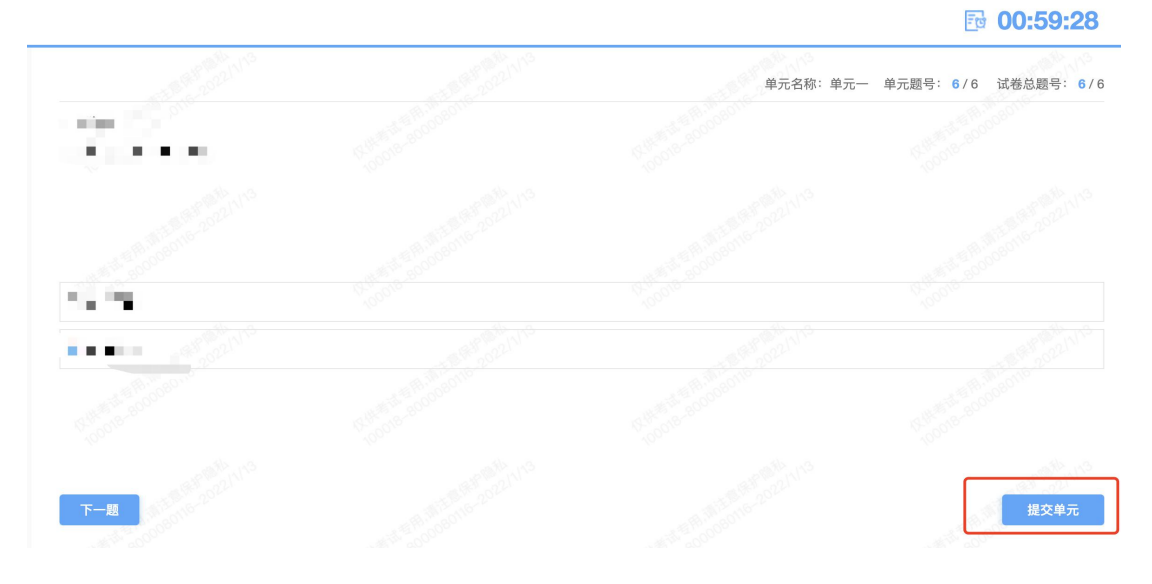

(图 16)

7.监考意外中断

考中如果手机监控中断需要重新扫码连接。

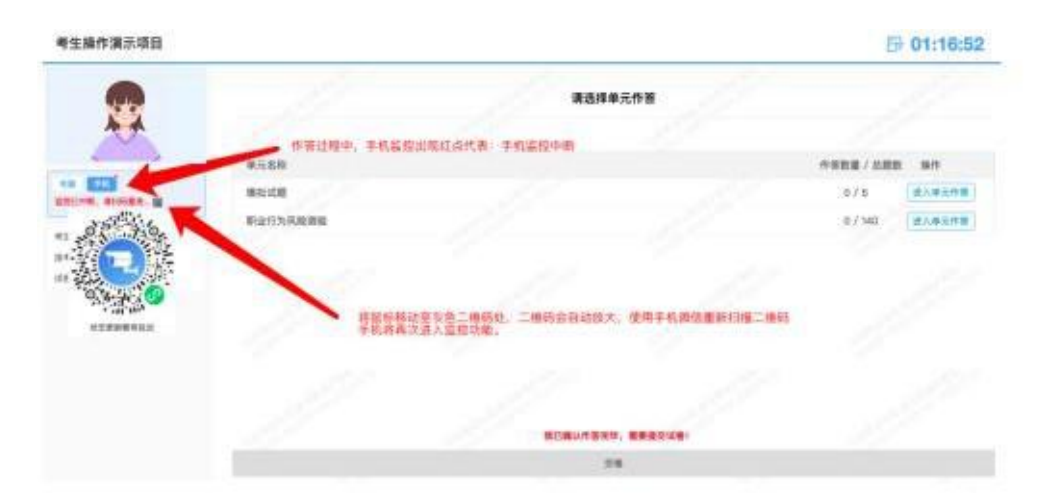

(图 17)

考试界面左下角为【求助】按钮,考生在考试过程中遇到问 题需要联系监考员的可点击此按钮进行求助,然后等待监考员联 系即可。为不影响监考员开展现场考生援助工作,请考生谨慎操 にんじょう たいしゃ かんしゃ かんしゃ かんしゅう かんしゅう しゅうしゅう かいしゅう しゅうしゅう かいしゅう しゅうしゅう しゅうしゅう

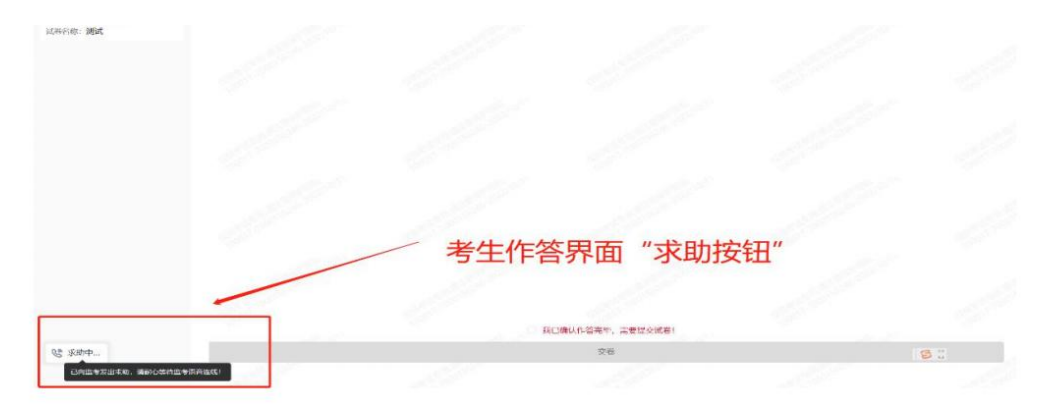

(图 18)

作答完成后需先勾选下图中按钮,然后点击【交卷】并确认 两次。

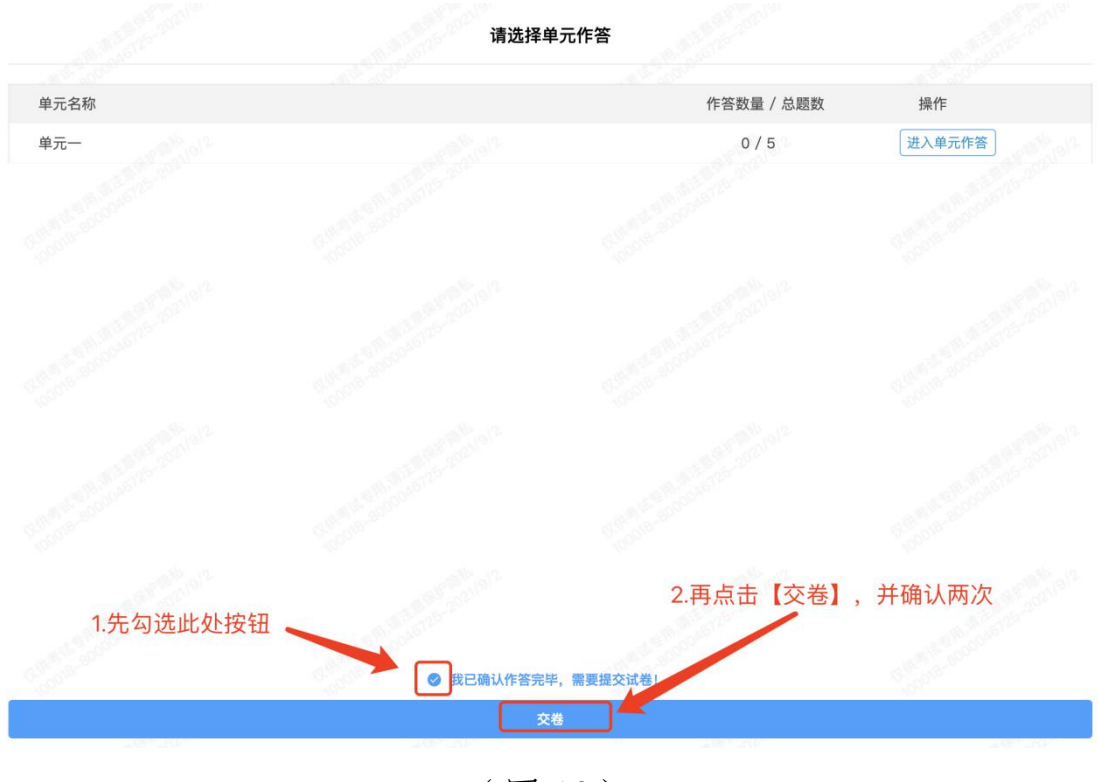

(图 19)

交卷成功界面如下图。

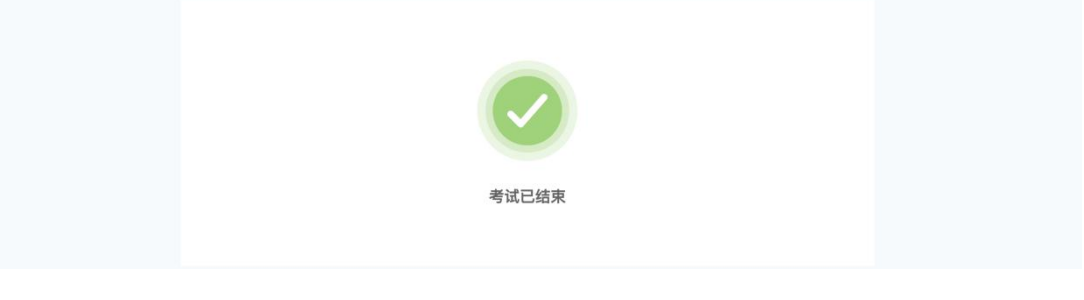

(图 20)

## 四、考试客户端安装运行说明

## 1. 客户端软件下载途径

考生首次登录后,点击【打开考试软件】按钮。

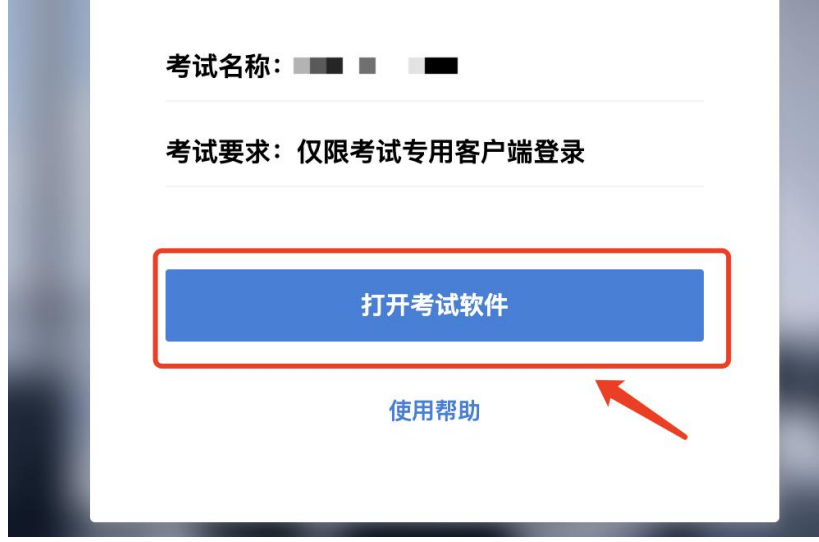

(图 21)

点击下图中的蓝色链接,即可自动下载。如果软件下载后被 360 等杀毒软件移入不信任区请将软件恢复并设置添加为信任软 件继续安装。

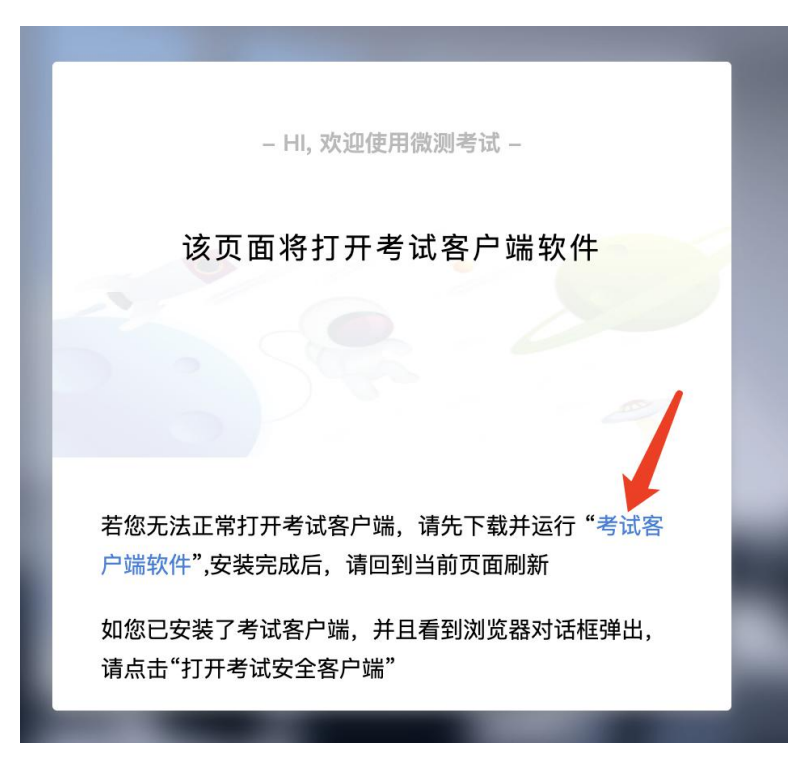

(图 22)

点击下载操作后,如果浏览器有提示询问【保留】还是【舍 弃】,请选择点击【保留】。

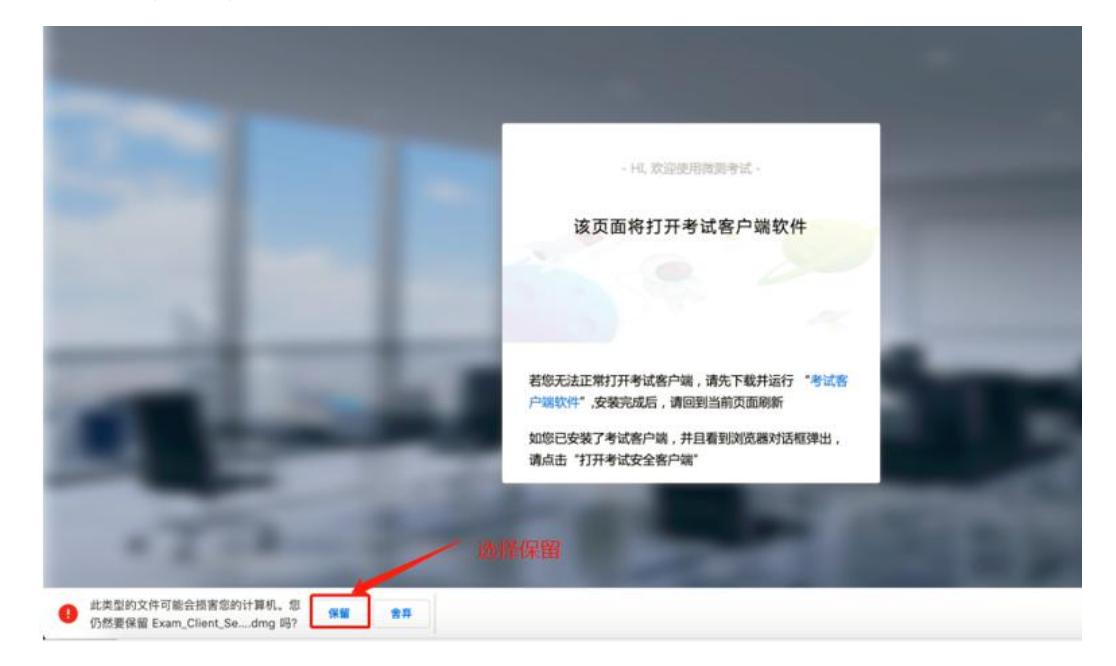

(图 23)

#### 2. Windows 下安装说明

### 注意:优先推荐考生使用 Win10 操作系统。

首先,找到您下载的安装文件位置,双击安装文件。

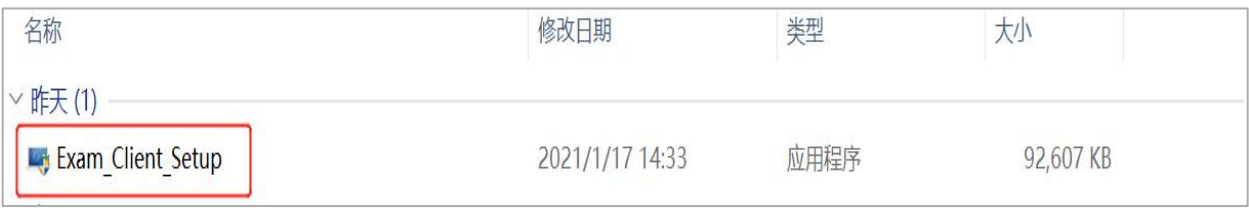

(图 24)

页面中会出现下图,点击页面中的【是】按钮。

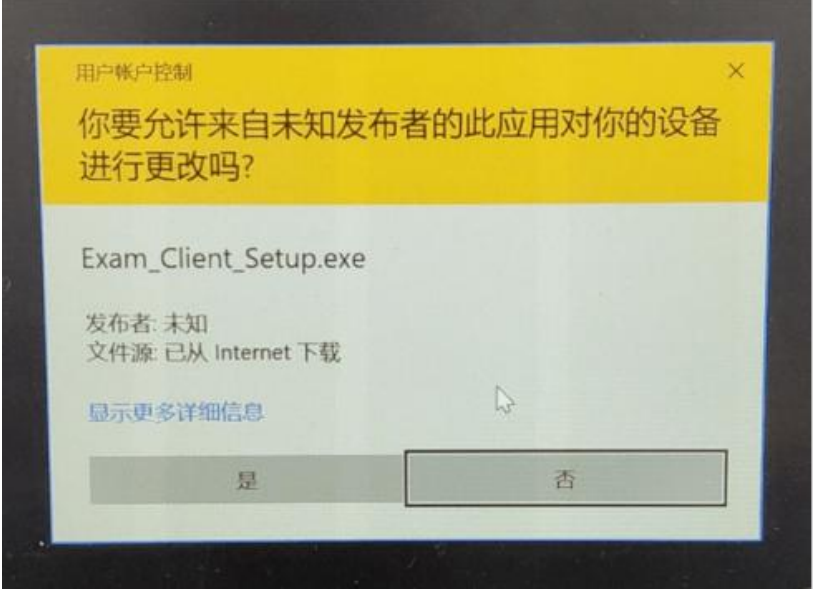

(图 25)

页面中会出现如下图片,直接点击【安装】按钮,会进入系 统自动安装过程。安装开始前有的杀毒软件会提示或阻拦,点击 添加信任或允许安装即可。安装完成后,安装页面自动消失。

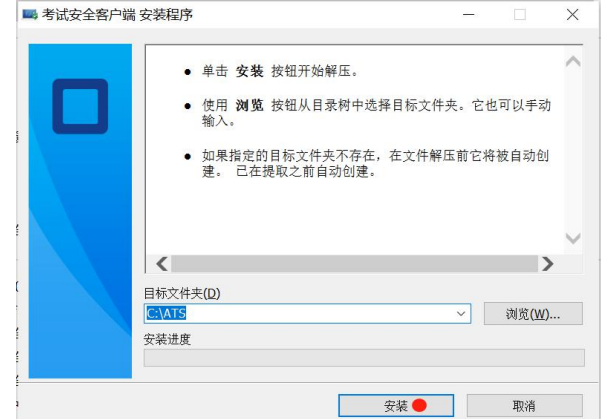

(图 26)

当页面上安装界面消失,请查看您的电脑桌面,您会找到如 下图所示一个新的软件图标。即表示您已安装成功客户端。

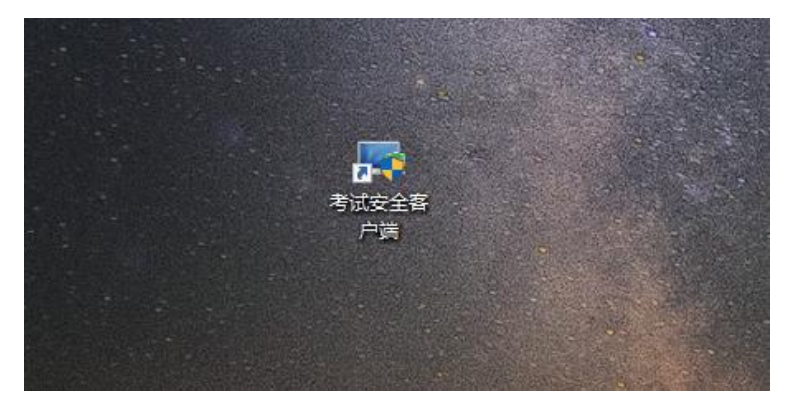

(图 27)

客户端安装完成后再回到当前页面刷新,再依次点击图示按 钮即可打开考试客户端。

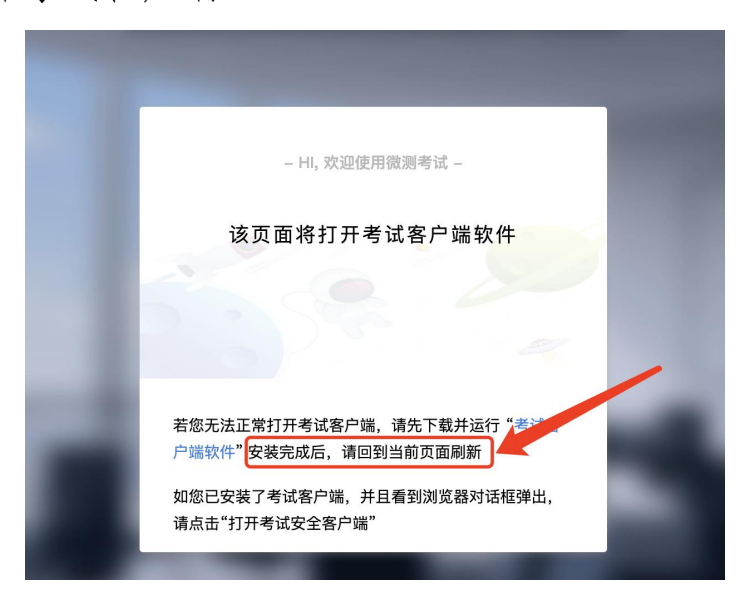

(图 28)

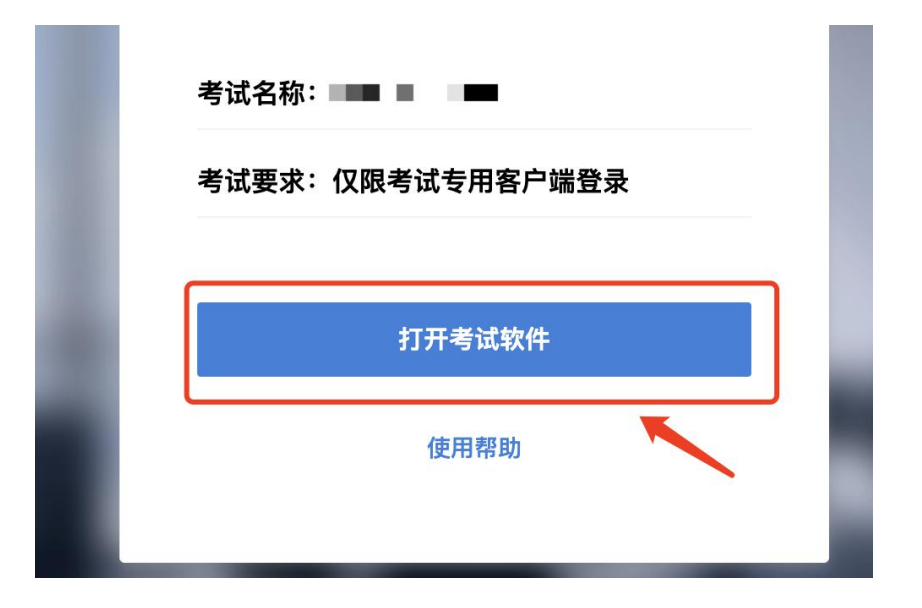

(图 29)

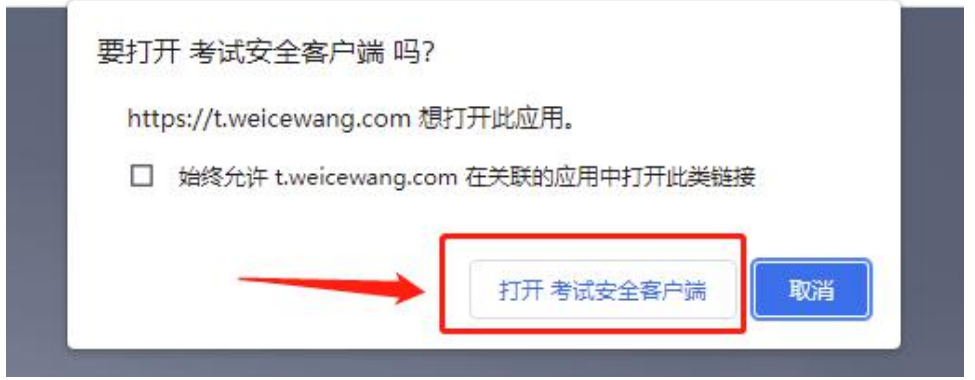

(图 30)

## 3.Mac 电脑下安装说明

首先,找到您下载的安装文件位置,双击已下载安装包,弹 出安装界面,按照提示要求,拖动 app 至 applications 文件夹 即可完成安装。

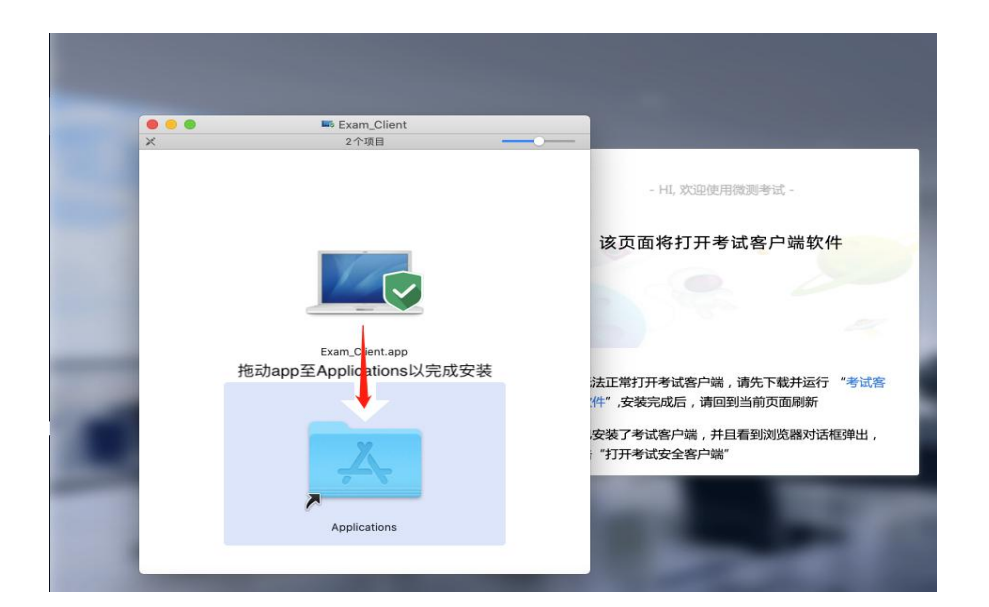

(图 31)

首次运行客户端的时候,系统会提示如下信息,请选择【打开】 即可。

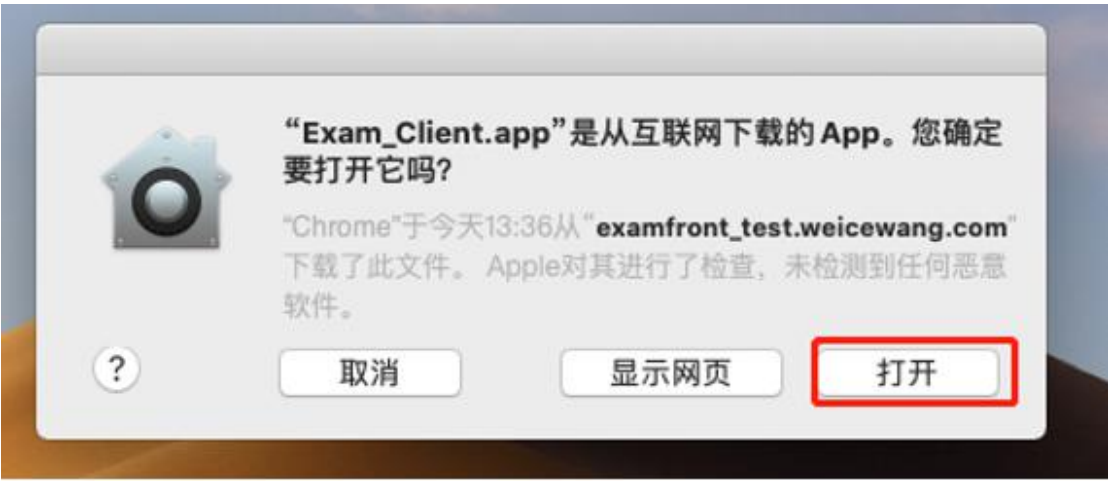

(图 32)

客户端安装完成后再回到当前页面刷新,再依次点击图示按 钮即可打开考试客户端。

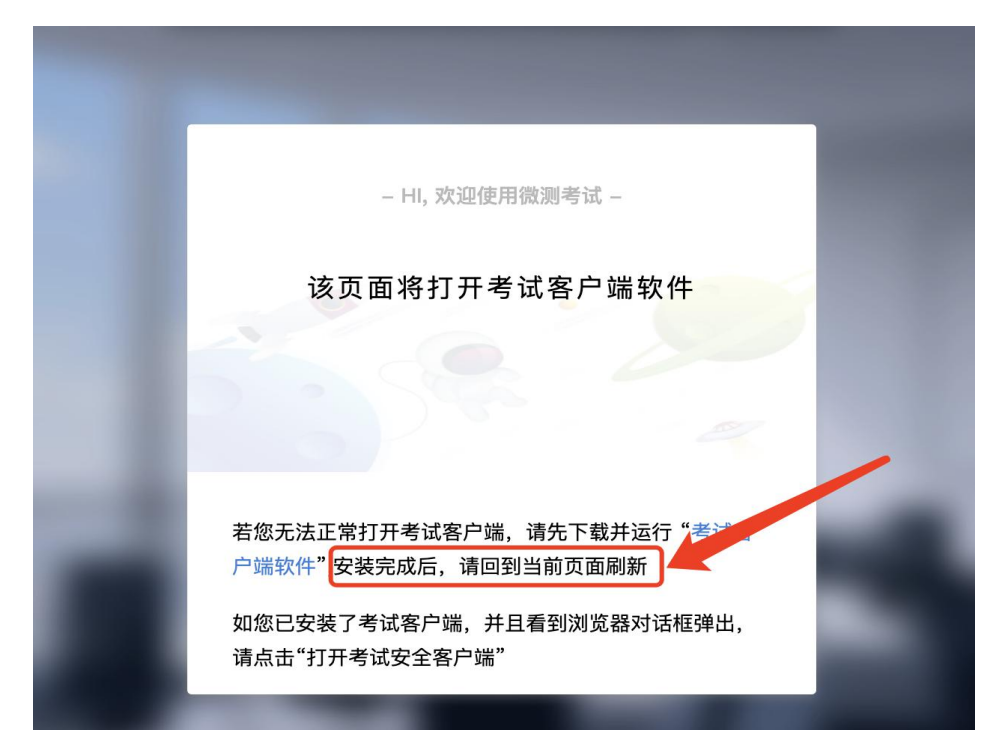

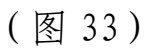

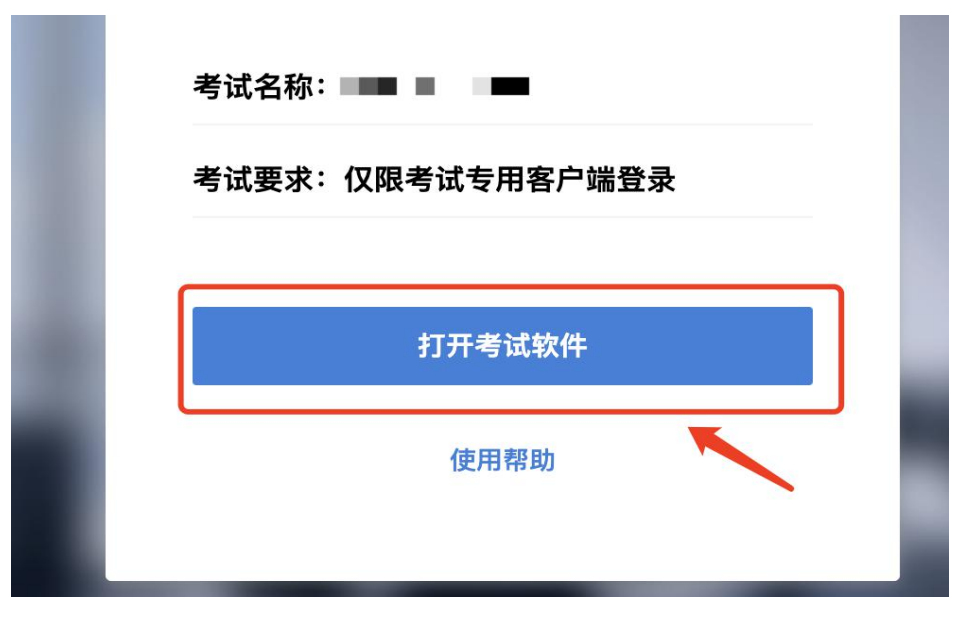

(图 34)

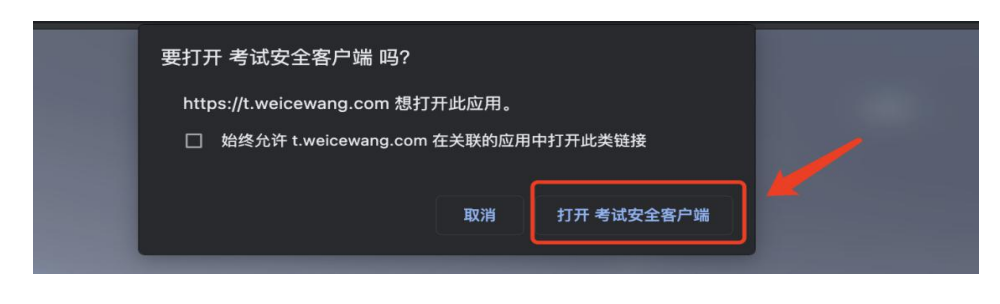

(图 35)

第 19 页 共 19 页